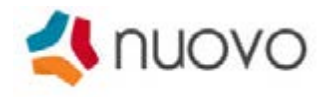

# **NUOVO TOUCH INTERCOM SYSTEM**

# USER MANUAL  $\overline{O}$  $\overline{a}$ ogen. **DEASY** ö  $\Box$  $\Box$  $C_{\text{int}}$

# 1. Overview

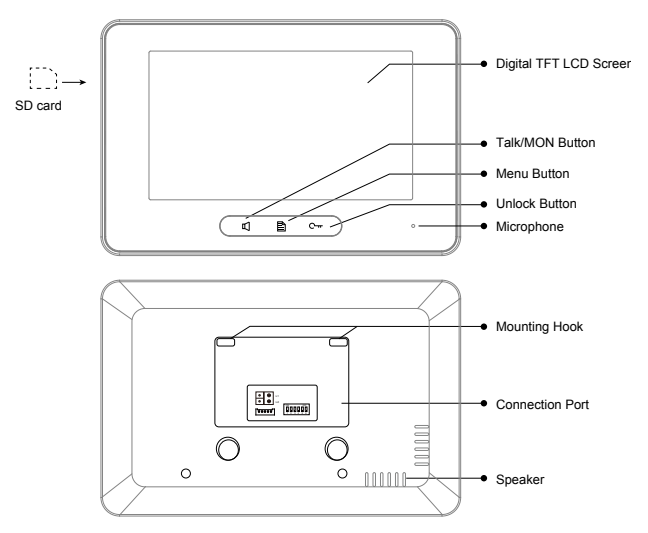

### **Key functions**

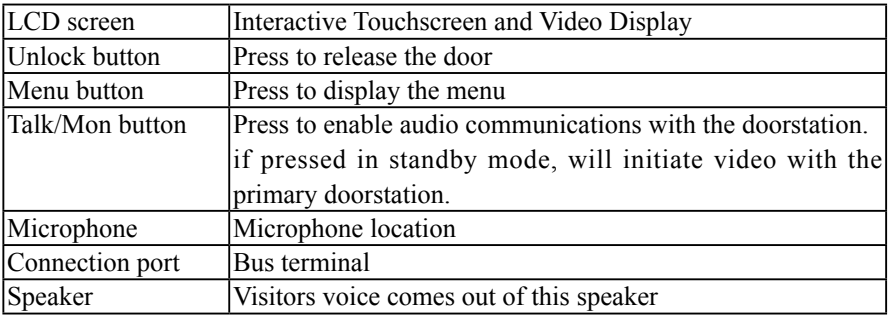

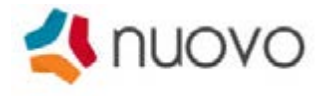

## 2. Main Menu

Touching the screen anywhere in standby mode will bring up the menu as shown here.

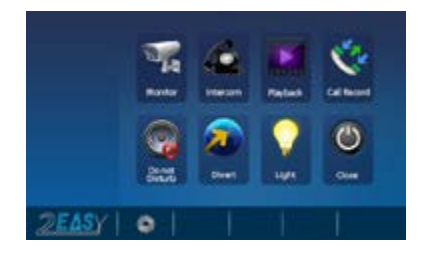

## 3. Basic Operation

- 1. A visitor can call you by pressing the CALL button at the doorstation, or dialling your apartment from an apartment doorstation..
- 2. When your monitor is called, and is ringing, a video feed from the doorstaiton will appear on your monitor while it is ringing.

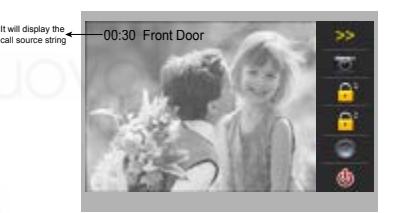

- 3. Pressing the  $\mathbb{I}$  **TALK/MON** Button on the monitor or the speaker is icon on the screen will answer the call, and open the audio channel, and you should have 2-way audio communications with the doorstation.
- 4. During a call, Pressing the  $C_{\text{H}}$  UNLOCK Button or touching the lock  $\bigcap_{n=1}^{\infty}$  icon on the screen will open the door for the visitor. \*(if two locks are connected, touch  $\bigcap$ **unlock 2nd** icon to release the second lock )
- 5. When your call is complete, press the  $\mathbb{I}$  **TALK/MON** button again or touch the speaker icon on the screen to end the call.
- 6. if there is no answer, the screen will be turned off automatically after 30 seconds.
- 7. When the monitor is in standby mode, pressing the  $\mathbb{I}$  **TALK/MON** Button, The screen can display the view of outside. (common doorstations may be excluded depending on your installation type).

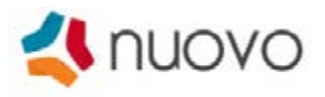

# 4. Monitoring Doorstation Cameras

1. Pressing the Monitor icon  $\Box$  on main menu allows you to view the doorstation's camera. if multi door stations are installed, you can choose the doorstation, eg 1/2/3/4 to monitor the door station or CCTV camera to view.

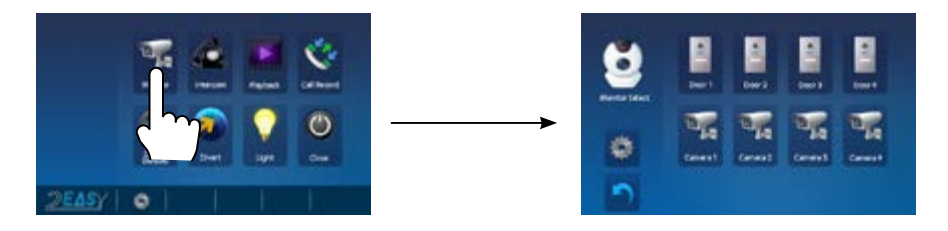

Specialty BUS Cameras can also be connected, and can be chosen through this menu. Pressing the BACK button returns you to the main menu.

### 5. Internal Intercom Functions

Touching the **Intercom** icon on main menu screen will display the intercom menu. there are (4) options: **Inner Broadcast, Inner Call, Name List Call** and **Call Guard** 

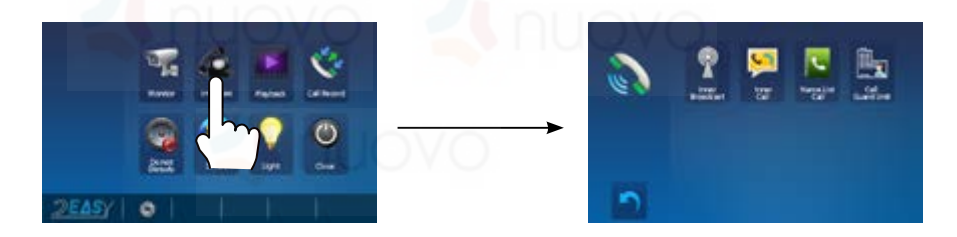

- 1. **Inner Broadcast**: Choosing this option will 'Broadcast' your voice to all your internal slave monitors. the slave monitors do not need to answer the call. This is only within your apartment, or your house (if you have slave monitors installed).
- 2. **Inner Call**: Choosing this option will 'Call' all of your internal slave monitors. the first person to answer the call gets the call. (if you have slave monitors installed.) this is only within your apartment, or your house.

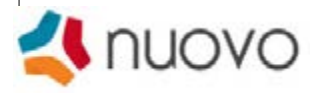

- 3. **Name List Call**: Users in one apartment can call other apartments in the system. Touch the Name List Call icon (the namelist will be created automatically by the system) in the intercom menu. Select a name on the screen then touch  $\Box$  icon to call. Press  $\left\lfloor \frac{1}{x} \right\rfloor$  icon to scroll through the names. \*This can be disabled upon request.
- 4. **Call Guard Unit**: A Monitor can be assigned as 'Guard Unit Monitor'. This could be for a caretaker, concierge or an onsite security guard. (optional).

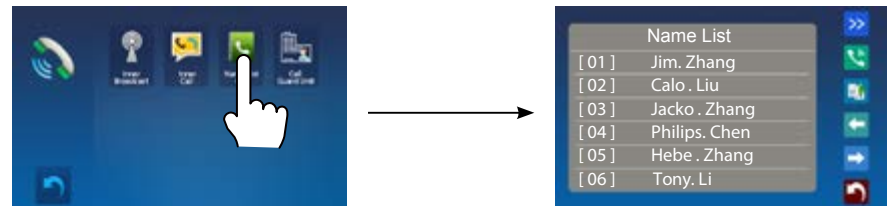

### 6. Video/Picture Memory

\* Video Capture requires SD card installation, optional.

#### **Video/Picture Recording**

Both Auto-Recording and Manual-Recording are available.And Auto-Recording is default. If you receive a call , after 3 seconds, the monitor will record one video/picture for each call automatically. Or, you can touch the record icon  $\Box$  to record the visitor's video/image manually.

#### **Video/Picture Playback**

Pressing the **Playback** icon will display the playback menu. the recorded videos/ pictures will be played on screen.

Pressing the Play/Pause **II** icon Starts/Pauses the videos recorded.

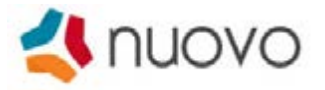

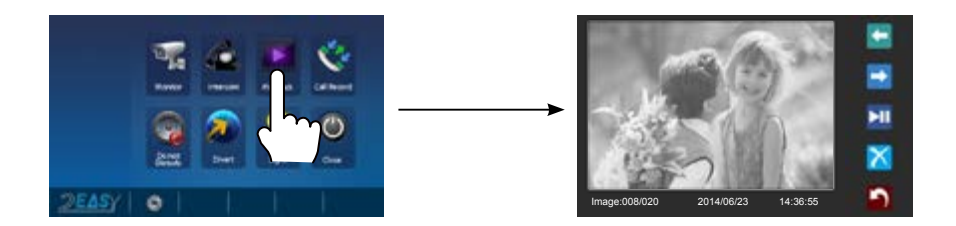

- \*When the system without a SD card:
- 118 pictures in internal memory
- \*When the system with SD card
- Up to 32G Micro SD card.
- Video & Audio record.

# 7. Call Records

Call Records:

Touch Call Record icon on main menu to view the call records menu. When there are unread call records, the arrow turns red. Press the unread call record, and then touch the

 $\lvert \mathbf{p} \rvert$  icon to play the record.

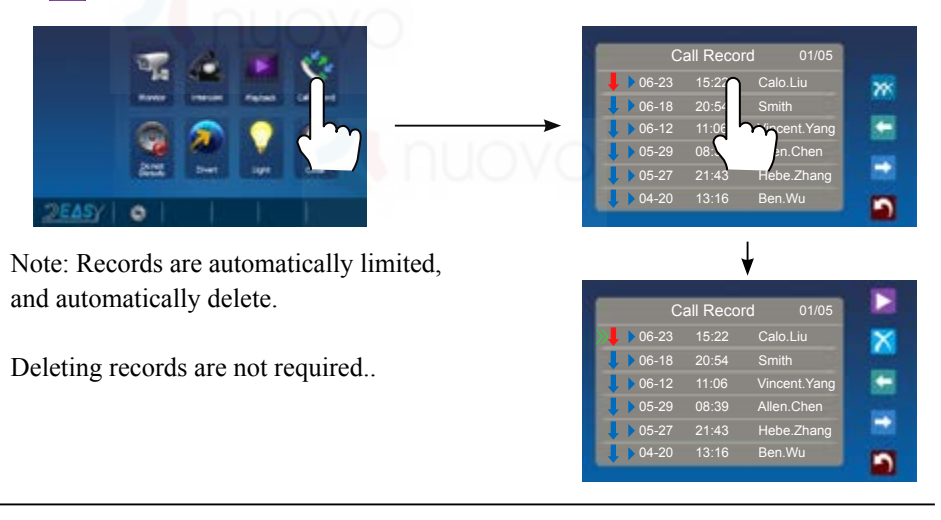

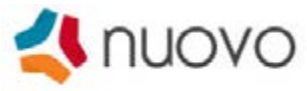

## 8. Do Not Disturb Function

Pressing the DND icon on main menu activates the 'DND' menu. There are 4 options: **Normal, For 1 Hour, For 8 Hours** and **Always.**  You can select the appropriate item according to your requirement.

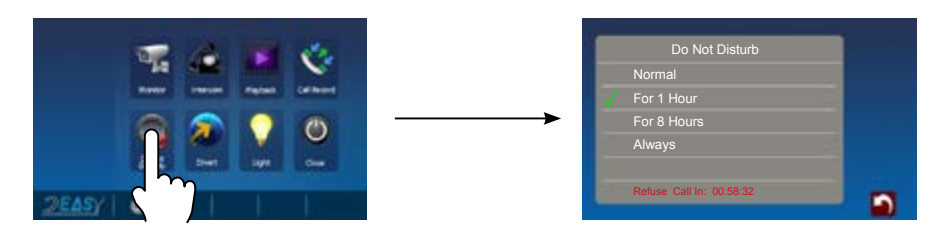

Note: When you select "For 1 Hour" or "For 8 Hours", the bottom of the screen will display the remaining time before DND turns off, and the monitor returns to its normal state. \* If the system loses power, or is power cycled, DND will be reset.

## 9. Divert Function

Pressing the Divert  $\sum$  icon at the main menu will display the divert menu. Here you can enter the number(s) to divert your intercom calls to. There are 3 modes to choose from:

1:Don't Transfer----calls from outdoor station will not be diverted.

2:If No Answer---- calls ring the indoor monitor(s), andif nobody answers the call within 30 seconds,the call will be diverted to the telephone number you set. In this mode, the monitor will shut off immediately when TPC/GSM/TPS diverts the call.

3:Simutaneously----calls will be diverted to your telephone immediately. In this mode,the monitor won't shut off when TPC/GSM/TPS is activated, but if the call is answered at the monitor, the TPC/GSM/TPS will shut off.

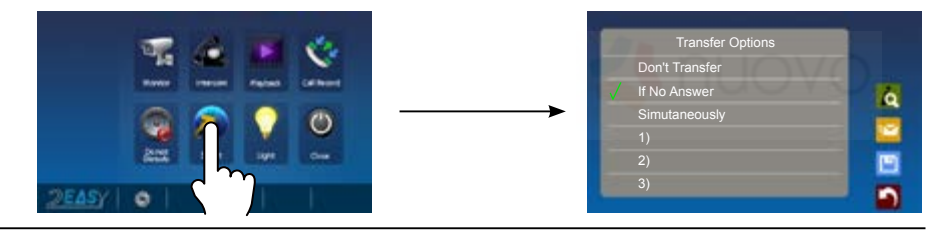

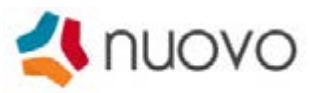

Note:1.Press the  $\bullet$  icon to display the transfer device info.

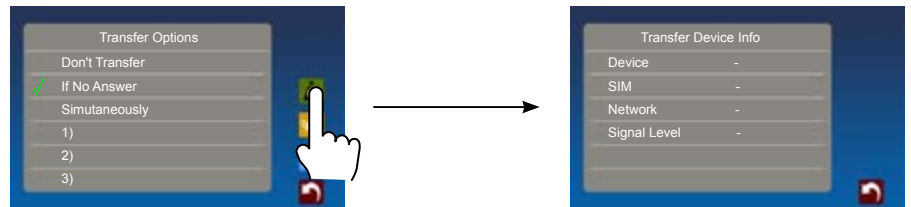

# 10. Staircase Light

Note: the staircase light function will be activated only when a light is wired and connected via a SC6V module. For more information, please refer to your installer or integrator.

On main menu page or in monitoring, press the **Light** icon to activate the staircase light,. the staircase light will be turned off automatically after a timeout.

## 11. Basic Setup Instructions

#### **Sounds Settings**

Press the Setup  $\Box$  icon at the main menu (or at the doorstation monitor menu), then select "**Sounds"** item to enter the sounds settings page.You can set a variety of ring tones on this page.(touch  $\bullet$  icon to exit the setting and return main menu page.

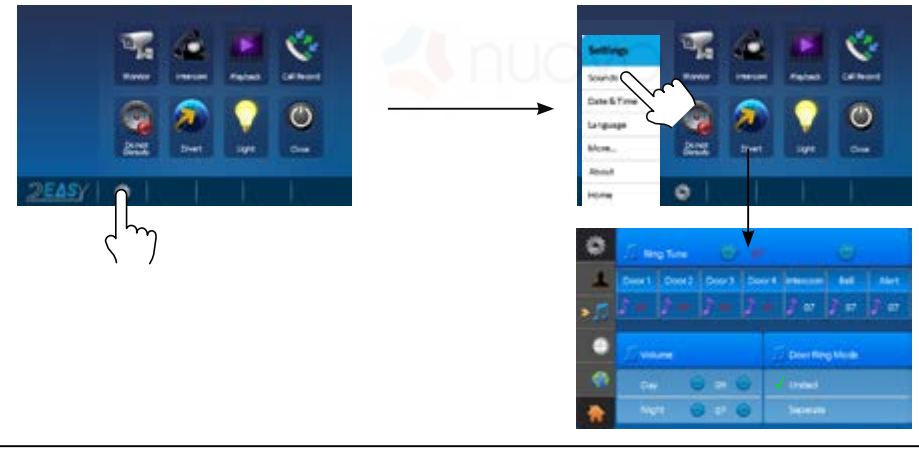

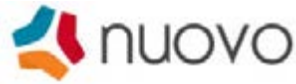

#### **Date & Time Settings**

Press the Setup  $\mathbf{\ddot{c}}$  icon at the main menu (or at the doorstation monitor menu), then select "**Date & Time"** to enter the date & time settings.You can set the date & time here.(press the icon to exit and return to the main menu)

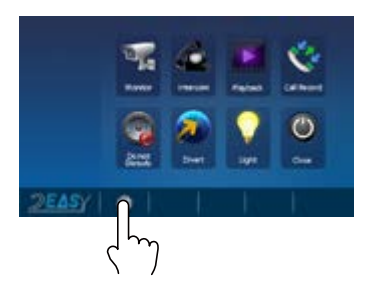

Note: You can set your indivudual monitors time sime, you can also synchronize the system time.

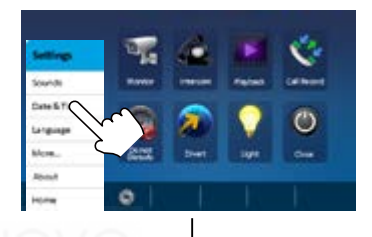

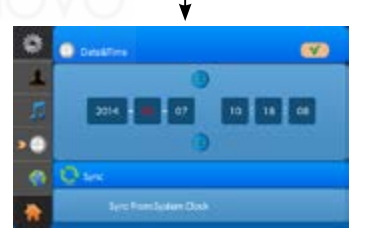

#### **Rename & Monitor Time Settings**

Press the Setup is icon at the main menu (or at the doorstation monitor menu), then select "**More..."** to enter the 'Rename & monitor time settings' menu.You can set the door station name, camera name, and monitor timings here.(press the icon to exit and return to the main menu.

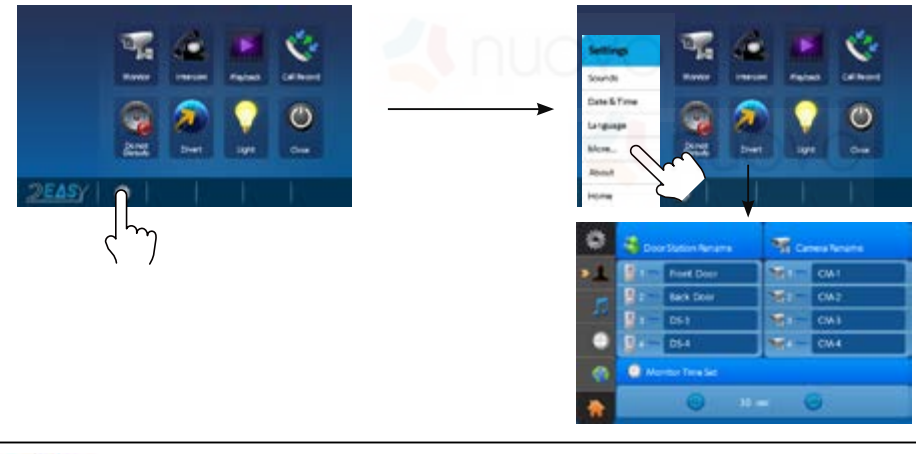

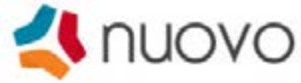

Here you can choose the item and rename it with the on-screen keyboard.

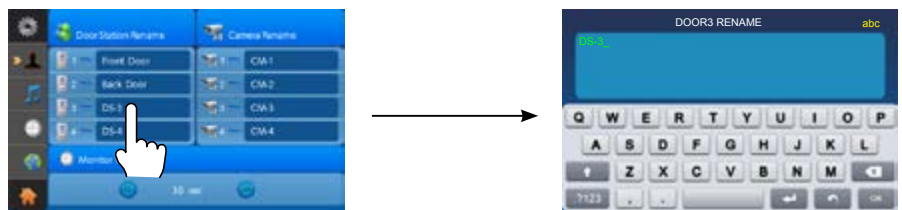

#### **Screen and Volume Adjustment**

During a call, or while monitoring the doorstation, press the Setup  $\sim$  icon to display the adjustments icon.

1. Scene mode selection: **Normal, Bright, Soft** and **User.** If you modify **Brightness** or **colour, the scene** will be set to **User** mode automatically.

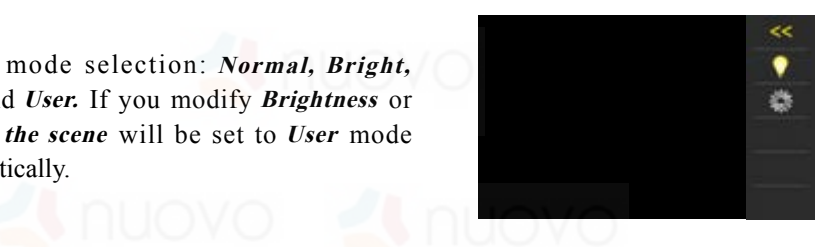

2. Note that all the modifications will be performed immediately after the operation. touch the screen to exit the menu.

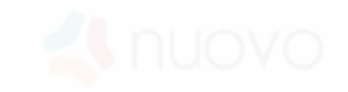

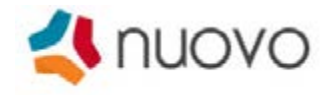

# 12. Restore to Default

The restore to default function allows the user to reset the monitor to factory settings. Note that data or critical operation settings will still remain intact.

Formatting the SD card (as described below) will erase videos captured, but is optional.

Enter the main menu and press the setup icon, then select "**About"** to display the settings menu. press the Default  $\bullet$  icon and the factory defaults will be loaded.

Press the memo  $\blacksquare$  icon to enter the Memo Information menu, press the copy  $\blacksquare$  and ok  $\circledcirc$  icon to copy the pictures to SD card. press the format and ok  $\circledcirc$  icon to

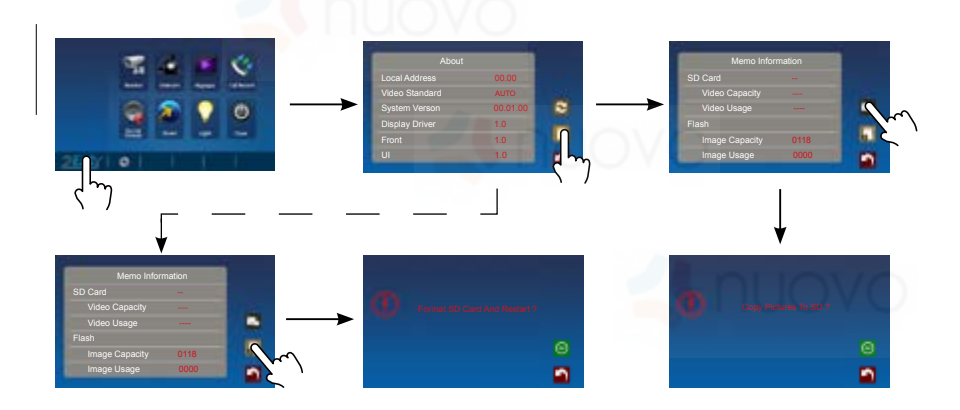

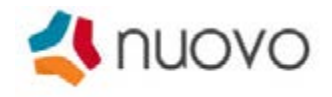

# 14. Specification

- Power supply for indoor monitor: DC 20~28V
- 
- 
- 
- 
- 
- 

Power consumption: Standby 12.4mA; Working 270mA

● Monitor screen: 7 Inch digital color LCD

Display Resolutions: 800\*3(R, G, B) x 480 pixels

Video signal: 1Vp-p, 75Ω, CCIR standard

Wiring: 2 wires, non-polarity

Dimension:  $139(H) \times 212(W) \times 15(D)$ mm

# 15. Precautions

1) All components should be protected from vibration. And not be impacted, knocked and dropped.

2) Please clean with a soft cotton cloth only. do not use chemical cleaning agents. If necessary, please use a little pure water or diluted soap water to clean with.

3) Image distortion may occur if the video monitor is mounted too close to magnetic field se. g. Microwaves, TV, computer etc.

4) Please keep the monitor free from wet areas, high temperature, dust, caustic and oxidation gas in order to avoid any unpredictable damage.

5) Please only use the adapter and fittings which are supplied by the manufacturer or approved by the manufacturer.

6) Pay attention to the high voltage inside the products, please refer service only to a trained and qualified professional.

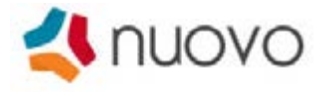

### **Notes**

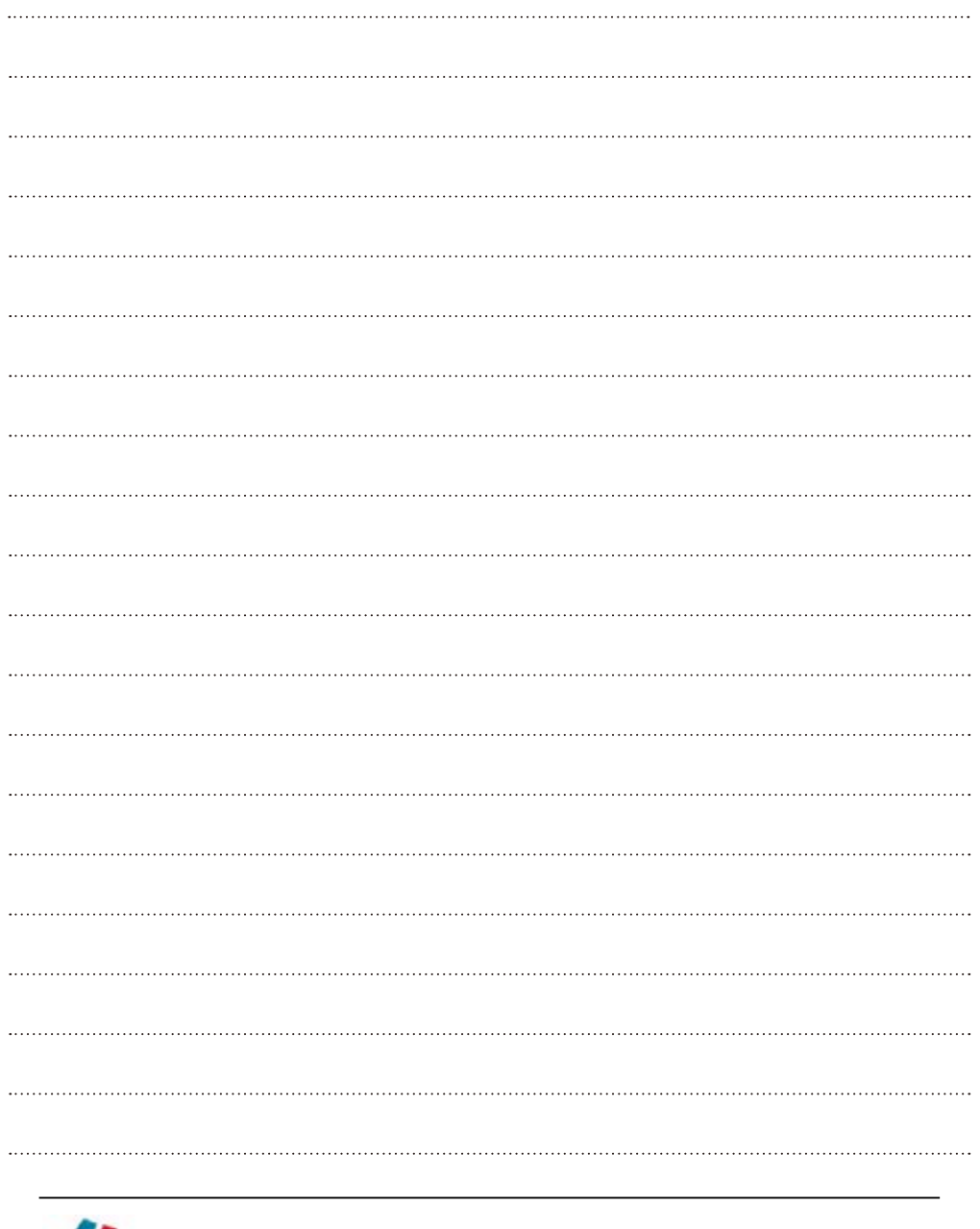

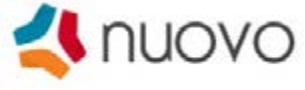

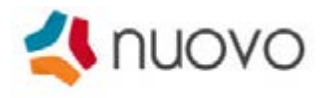

The design and specifications can change without notice. Rights to interpret and copyright of this manual are reserved.